# **VANTRUE**

# 2 Channel Voice Controlled Smart Dash Cam

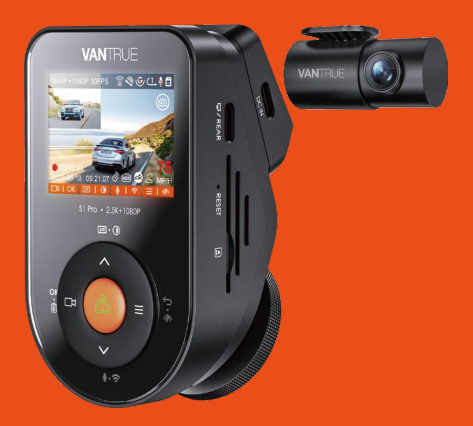

# Sonnet 1 PRO (S1 PRO) **User Manual**

## Hey, find us here:

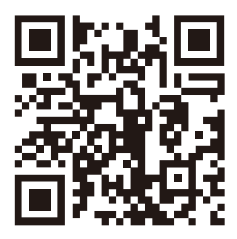

#### **VANTRUE**

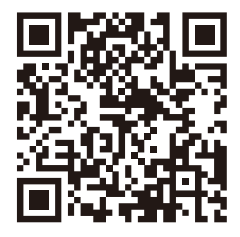

facebook

www.vantrue.net/contact facebook.com/vantrue.live

# **CONTENTS**

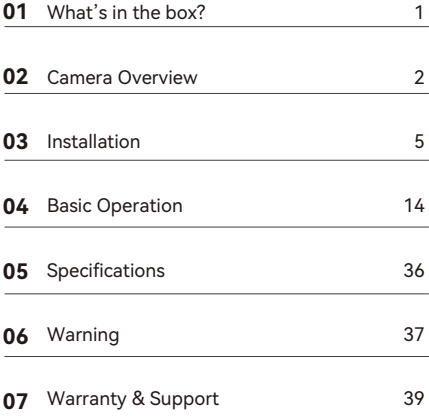

# **Warm Tips:**

- Please read the User Manual carefully before use; 1.
- The dash cam must be plugged in to operate:  $\mathfrak{p}$
- Please do not debug the product or use your mobile phone to watch driving videos during driving, and pay attention to driving safety; 3.
- This product requires the insertion of an SD card for use. Please use a functional SD card; 4.
- Do not disassemble or repair the dash cam casing by yourself. If the product malfunctions, please contact the official VANTRUE. 5.
- Do not install the dash cam in a location that may obstruct the driving view; 6.
- Please use this product away from high temperature and humid environments; 7.
- In order to improve the product experience, the firmware of the product will be updated periodically. If necessary, you can update the firmware to experience it; 8.
- 9. Do not install the dash cam directly in front of passengers to prevent accidental detachment and potential safety hazards;
- 10. Please note that it may not be possible to connect to the app when using CarPlay or Android Auto;
- 11. Please use this product within the scope permitted by law.

# **1. What's in the box?**

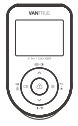

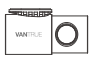

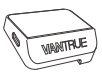

**A.** Vantrue S1 PRO **B.** Rear Camera **C.** GPS Mount Dash Cam

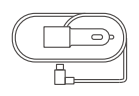

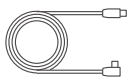

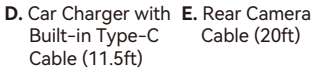

Cable (20ft)

went

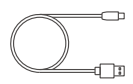

**F.** Type-C USB Data Cable(3ft, for data transfer only)

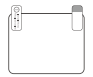

**G.** Electrostatic **H.** Crowbar Stickers\*2

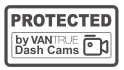

 $\Box$ 

- 
- **I.** Dust-free Cloth

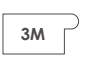

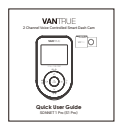

- **J.** Warning Stickers\*2
- **K.** 3M Adhesive **L.** Quick User Stickers\*2
	- Guide

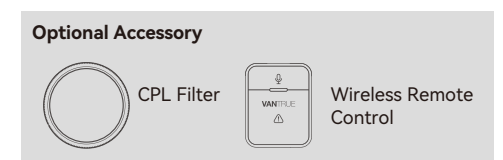

# **2. Camera Overview**

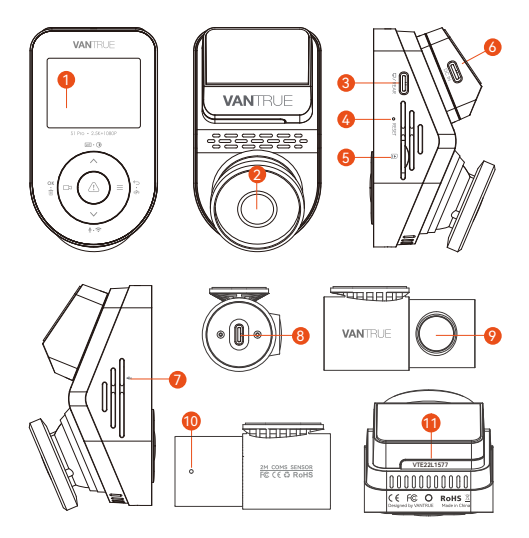

- 1. 2 inch IPS Screen
- 2. Front-Facing Camera
- 3. Type-C USB Port for Rear Camera
- 4. Reset Button
- 5. MicroSD Card Slot
- 6. Type-C USB Port for Charging
- 7. Microphone
- 8. Type C USB Port for Rear Camera Cable
- 9. Rear Camera
- 10. Rear Camera Indicator Light
- 11. Serial Number

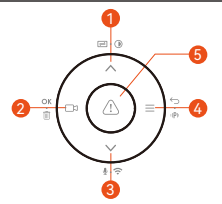

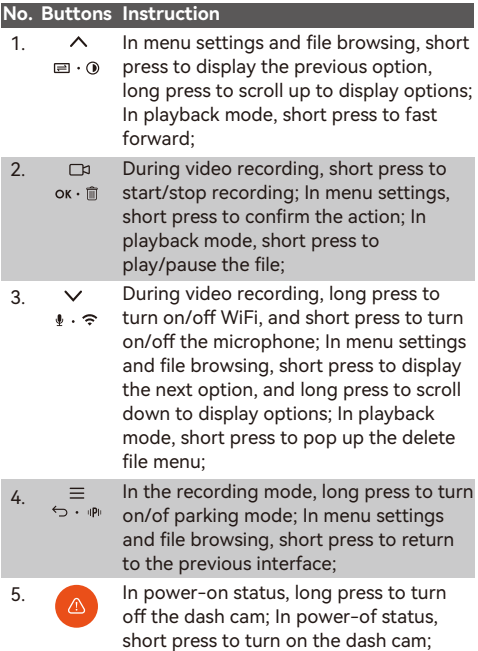

During video recording, short press to capture a picture; In playback mode, short press to pop up the delete Menu.

#### **LED Indicator**

Steady green light In standby status

Blinking green light Camera is recording

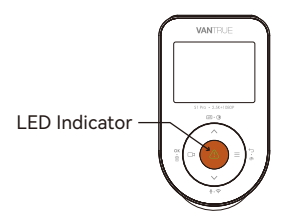

**Screen Overview**

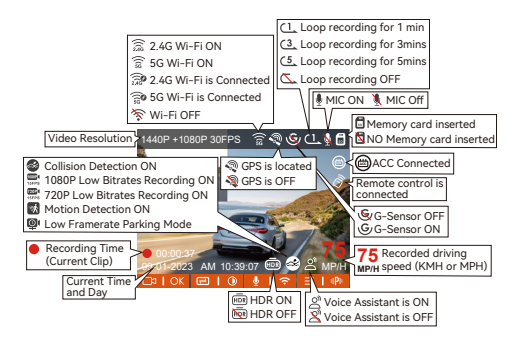

# **3. Installation**

#### **3.1 Installing a Memory Card (Recommend Vantrue U3 high-speed microSD card).**

Please insert a memory card (memory card capacity: 32GB-512GB, card speed: U3/Class10/A2, recommend Vantrue U3 microSD card) into the card slot according to the direction indicated in the below picture, until a "click" sound is heard in the card slot, indicating that the memory card is inserted correctly.

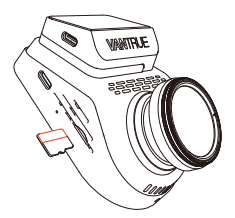

After inserting the memory card, if the screen prompts "Card error, please format", please directly press the  $\equiv$ button to enter the menu, then go to 'system setup' and choose 'format' to start the formatting process.

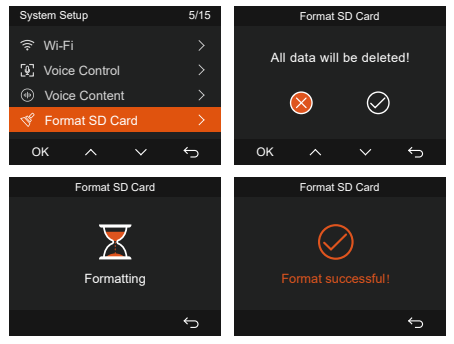

#### **Note:**

- The dash cam has specific requirements on the card speed of the memory card. For reliable operation, please use memory card speed: U3/Class10/A2, we recommend using a VANTRUE SD card(sold separately).
- The microSD card should be formatted once a month to maximize the lifetime of the memory card.
- Please do not take the card out when the camera is recording in case the important video file missing.

## **3.2 Installation**

## **3.2.1 Installing the Mount**

Align the mount with the dash cam mount interface then push in until the mount is installed.

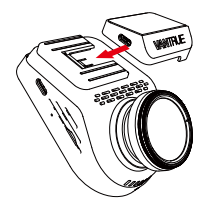

## **3.2.2 Car Charger Installation**

Connect one end of the car charger to the car cigarette lighter and the other end to the Type C port on the front camera mount. Start the ignition, waiting for the dash cam to start.

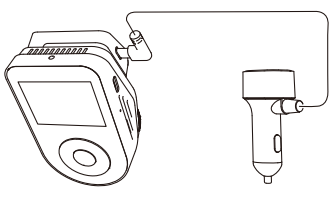

### **3.2.3 Power On Dash Cam, Select the Installation Position**

Before installation, please power on the dash cam and check whether the shooting angle of the front and rear lens is appropriate through the recording view.

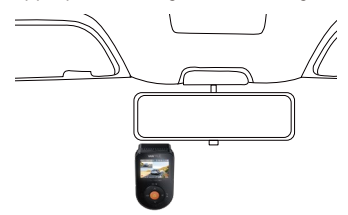

#### **3.2.4 Installing the Electrostatic Stickers**

Thoroughly clean the windshield with water or alcohol, then wipe it with a dry cloth. Stick the electrostatic sticker next to the rear-view mirror, which is the recommended position to prevent blocking your view while driving.

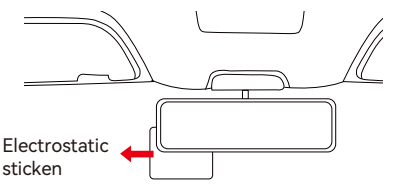

**Note:** The electrostatic stickers come with two-sided protective film. Please remove the protective film from No. 1, paste the electrostatic sticker on the windshield, and then remove the protective film from No.2.

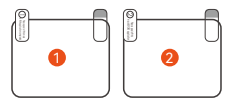

## **3.2.5 Installing the Front Camera**

Remove the protective film from the mount, then fix the mount and camera on the electrostatics stickers.

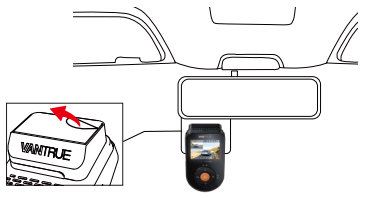

#### **3.2.6 Rear Camera Installation**

Please select the installation position on the rear windshield. Remove the protection film of the sticky pad and rear camera lens. Fix the rear camera in the selected position and adjust the angle, then use the rear camera cable to connect the rear camera to the main front camera. (The rear camera can rotate 360° if the installation is wrong, you can turn on the rotating display on the recording setup to adjust.)

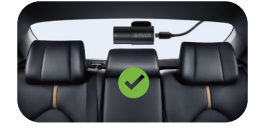

#### **Note:**

- When installing the rear lens, please avoid the defogging line on the rear windshield, so as not to affect the video effect.
- Please clean the lens with the dust-free cloth provided by VANTRUE.

# **3.2.7 Wire Storage**

Car Charger Cable: Use the crowbar to stuff the car charger cable under the rubber seal of the A-pillar and windshield.

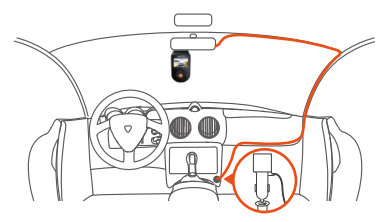

Rear Camera Cable: Carefully store the rear camera cable in the direction shown in the picture.

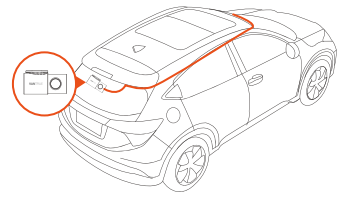

#### **3.3 APP Download**

Please scan the QR code for the relevant version below to download the APP and install it.

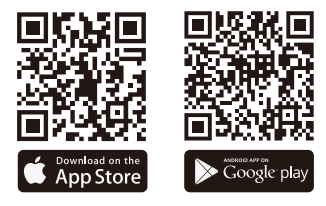

**Note:** After this camera is successfully connected to your mobile phone through WiFi, it can perform realtime video preview, change camera settings, download files without internet connection, and play back videos on the mobile phone. However, the GPS track playback and video sharing functions will depend on the internet or telecom value-added services (requires you to turn off/disconnect the camera WiFi) on the internet or telecom value-added services (requires you to turn off/ disconnect the camera WiFi).

#### **3.4 WiFi Connection**

The WiFi will be turned on automatically when the S1 PRO dash cam is turned on. If the WiFi is turned off you can reopen the WiFi through shortcut keys, voice control, or menus.

After turning on the WiFi function of the camera, please click "+" to find "S1 PRO" in the "Sonnet Series" through Vantrue APP, choose the right dash cam to connect, then the APP will automatically connect to the camera, and display the current real-time recording situation of the camera.

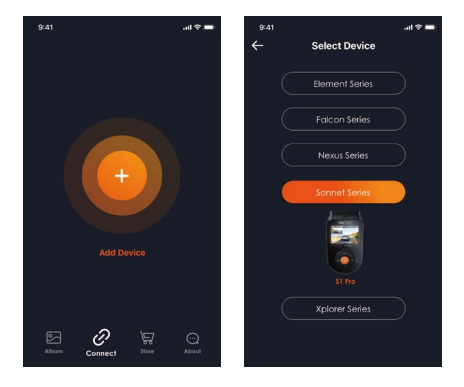

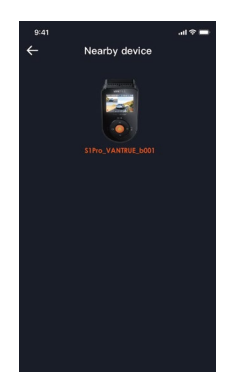

#### **Note:**

- Before connecting to WiFi, please make sure the WiFi function of your smartphone is enabled.
- The initial password for this device is only used for initial login. In order to prevent potential security risks, please be sure to change the initial password after the initial login to prevent others from logging into your device without authorization or other adverse consequences.
- If you forget the WiFi password, you can restore the default setting of the device, and the Wi-Fi password of the device will also be restored to the default password(12345678).

#### **3.5 APP Operation**

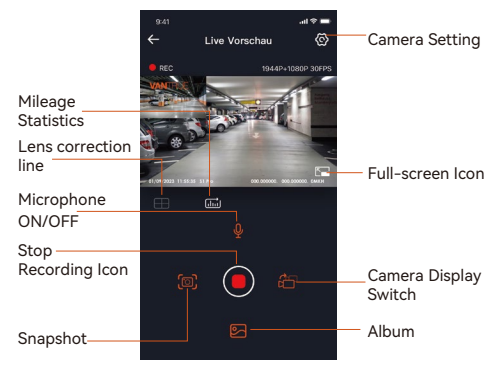

After the APP is successfully connected to the camera, you can perform the following operations:

- **Video preview:** In the real-time preview interface, **1.**  you can switch to the full-screen preview mode by clicking the full-screen icon or placing the phone horizontally, click the window switch icon to switch video windows, only multi-channel recording can use this feature.
- **Video playback:** The video and photo files recorded **2.**  on the SD card can be viewed in the APP, and the video can be played back after clicking the file.
- **Video download:** You can select the video or picture **3.**  you want to download in the SD card browsing interface or in the video playback area. After downloading the video, if you play it in the local file of the APP interface, you can view the GPS track of the video.
- **Video snapshot:** You can capture the current screen **4.**  in the real-time preview interface of the APP.
- **Mileage statistics:** You can click to download **5.**

mileage information as required, and the mileage information will be saved in the APP as a picture or PDF file.

- **Lens correction line:** Correct the lens balance via **6.**  accurate crosshair so that the video screen will not be skewed.
- **OTA upgrade:** You can upgrade the S1 PRO dash **7.**  cam via APP, please refer to 4.2.12 for more details.

#### **3.6 APP Upgrade**

Open the "Vantrue" APP, connect to Wi-Fi, and enter "Settings> About> Detect New Version". The App will automatically detect whether its version is the latest version. If there is a new version of the APP, follow the prompts and upgrade the version.

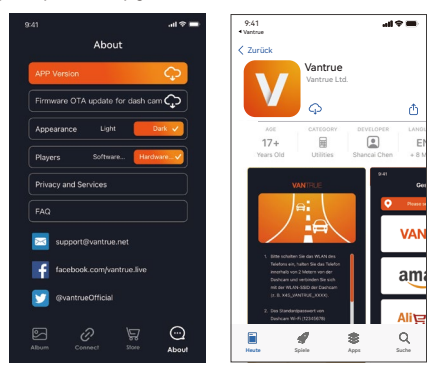

# **4. Basic Operation**

#### **4.1 Menu Settings**

The S1 PRO dash cam has 3 function menus, which are: record settings, system settings, and file browsing. You can set your dash cam according to your requirements with these function settings.

Press the  $\Box$  button to pause the video first, then press the  $\equiv$  button to enter the menu settings.

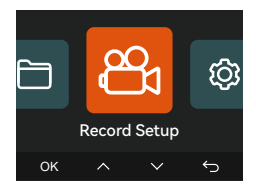

#### **Record Setup:**

**A. Resolution:**  The S1 PRO camera has 2 recording modes: **Front + Rear Recording:** 1944P +1080P 30FPS 1944P +720P 30FPS 1440P +1080P 30FPS 1440P +720P 30FPS 1440P 60FPS +1080P 30FPS 1440P 60FPS+720P 30FPS 1080P+1080P 30FPS 1080P+720P 30FPS 720P+720P 30FPS **Front Recording:** 2592x1944P 30FPS 2560x1440P 30FPS 2560x1440P 60FPS 1920x1080P 30FPS 1280x720P 30FPS **B. Loop Recording:** The default setting is 1 min. You can choose the options among 1/3/5 min and OFF. **C. G-Sensor:** Select the level of G-sensor you need, then you can set 3 directions (Front + Rear/Left + Right /Up + Down). The G-sensor value in each direction can be selected as 1/2/3(default) /4/5/Off. The higher the sensitivity level, the easier it is to trigger event recording. The g-sensor is the most sensitive when set to 5.

**D. HDR Timer:** The default is off. After turning it on, you can select the automatic start time and close time.

**E. Audio Recording:** The default is ON. Set recording to on or off.

**F. Exposure:** The default value is +0.0. Adjust the exposure of the lens.

**G. REC Status Light:** The default setting is ON. You can choose to turn on/off the recording status light.

**H. HDR:** The default is ON. Set to on or off .

**I. Rotate Display:** Default is off. You can choose to flip the rear screen up and down (180 degrees).

**J. Mirror:** The default is ON. If you turn it on, the rear recording screen will be displayed in mirror mode.

**K. Number Plate:** Select the number or letter to be set. After setting, your license plate number can be displayed in the recorded video.

**L. Stamp:** Enable or disable the watermark stamp on video and photos. The watermark stamp includes time and date label, VANTRUE label, license plate number, GPS location information, and speed label. All are enabled by default.

**M. Time Lapse:** The default value is disabled. You can choose to enable 1FPS/5FPS/10FPS/15FPS.

**N. Parking Mode:** You can choose the parking mode you need, including Collision Detection/Motion Detection/Low Bitrate Recording/Low Framerate Mode/OFF, the default is OFF.

**O. Low-light Night Vision in Parking Mode:** Default is ON. When turned on, it can optimize the recording

effect of videos in parking mode.

**P. Parking Collision Detection:** The power saving mode is turned on by default. After turning on the collision detection mode, you can choose power saving mode or fast start mode.

**Q. Motion Detection Area:** The motion detection range of the front and rear areas can be adjusted respectively. **R. Mileage statistics:** The default is on, and the GPS mileage information will be stored in the memory card, you can view it on the computer or export the file through the mileage statistics function in the APP. **S. GPS Settings:** GPS is enabled by default. GPS ON/OFF settings, speed unit settings, and GPS information are all set here.

#### **System Setup:**

**A. Language:** Available languages are English/Français /Español /Deutsch/ Italiano/简体中文/русский/日本語 /Polski/**한국어.**

**B. Wi-Fi:** You can set the WiFi function, switch WiFi mode, and view WiFi information here. The default is automatically turn off WiFi after 10 minutes without connection. WiFi will stay on in the background if you turn on the Auto ON option. The default WiFi mode is 5G. After turning it on, you can connect the WiFi and operate the S1 PRO dash cam through the mobile phone. WiFi Information Displays the WiFi name and password.

**C. Voice Control:** The default sensitivity is Standard. Voice commands can be recognized after the option is turned on. You can choose options such as low sensitivity/high sensitivity/standard/off.

**D. Voice Content:** Voice recognition commands. You can use different commands to remote control the camera to work.

**E. Format Memory Card:** Format all data on the memory card.

**F. Format Reminder Setup:** you can select the reminder

options: 15 Days, 1 Month, and Off. The default is off. When the time is up, you can choose "OK" to format, or choose "Next" to recalculate.

**G. Date & Time:** There are two ways to set the time and date:

- Automatic GPS update: GPS automatic update is **•** enabled by default. The date and time will be automatically updated based on your time zone, please select the correct time zone. Manual date/time setting. You can choose to turn off automatic GPS update, turn on manual date/time setting, and manually correct the date and time.
- Sumer/Wintertime automatic switching. The default is **•** off. After this function is enabled, the system automatically switches between summertime and wintertime.
	- This feature is available in North America only. Time \* errors may occur in other regions. The date format and time zone settings can also be set under this menu.

**H. Auto LCD Off:** Default is off. Set the time to automatically turn off the LCD display after no operation.

**I.Screen brightness:** The default is automatic mode; In automatic mode, after 10 minutes of unmanned operation of the recorder, the screen brightness decreases by 50%; It can be set to three different levels of brightness: high, medium, and low.

**J. Device Sound:** Set the volume of the device. The default volume level is 2, the lowest is 0, and the highest is 5.

**K. Prompt Tone:** According to different situations, the dash cam is set with 5 kinds of prompt tones, which are power-on/off sound, keys sound, file locked sound, format sound, and abnormal stop recording reminder. All prompt tones are turned on by default.

**L. Frequency:** Different countries have different

frequencies. In order to avoid affecting the video, you can choose 50Hz or 60Hz frequency according to different regions.

**M. System Info:** Check the current model, firmware version, and the Vantrue official website.

**N. Certifications:** You can view the certification information of the S1 PRO camera.

**O. Default Settings:** Reset the device back to factory settings.

#### **Files:**

Review the video and photo files recorded by the camera.

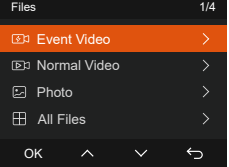

**A. Event:** Critical event videos detected by G-Sensor activity or manually locked by the user.

The file name format is:

20300128\_140633\_0008\_E\_A.MP4 20300128\_140633\_0008\_E\_B.MP4

**B. Normal:** Standard videos recorded. This folder saves loop recording video, parking mode video, time-lapse video.

The file name format of Loop Recording video is: 20300128\_140933\_0008\_N\_A.MP4;

The file name format of Parking Mode video is:

20300128\_140833\_0007\_P\_A.MP4;

The file name format of Time-Lapse video is:

20300128\_140733\_0006\_T\_A.MP4;

**C. Photo:** Photos files. The file name format is:

20210128\_140633\_0001A.JPG

**D. All:** All the standard videos and critical event videos were recorded.

**Note:** The suffix A represents the files recorded by the front camera, the suffix B represents the files recorded by the rear camera.

### **4.2 Key Features**

## **4.2.1 Loop Recording**

After inserting the memory card and connecting the power, the dash cam will automatically turn on and enter loop recording. The duration of each recorded video will be saved based on the loop recording time you set, and saved in the normal video folder. When the capacity of the normal video folder reaches 70% of the total capacity, the new loop recording file will automatically overwrite the original loop recording files.

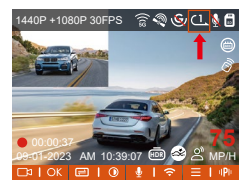

#### **Note:**

- The normal operation of the loop recording function is very dependent on the speed of the memory card, so please format the memory card regularly to avoid problems such as excessive memory card files and card aging that affect the normal loop recording.
- Please check the loop recording video regularly to avoid the necessary videos being overwritten by loop.
- When Loop Recording is turned off, the video lock function will no longer work.
- After the loop recording is turned off, the duration of each video will be 20 mins, and the recording will stop when the memory card capacity is full.

## **4.2.2 Event Recording**

Event video is triggered by the G-sensor (Gravity Sensor), which can be automatically triggered or manually locked. During driving, in case of special circumstances, the camera will automatically lock for event recording or you can manually lock it by pressing the **A** button for event recording. During the lock video period, you can press  $\bigwedge$  the button to capture multiple times. After recording, the video will be automatically saved in the event video folder, and the photo will be saved in the photo folder.

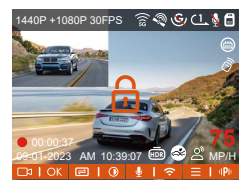

Automatic locking event video is triggered when the car is hit/shaken. The dash cam detects the vibration and automatically locks the current video, which is saved in the event video folder.

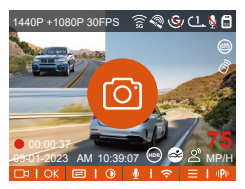

- The sensitivity of the automatic locking video trigger is determined by the sensitivity of the collision. The higher the sensitivity setting, the greater the probability of being triggered.
- The total capacity of the event video file accounts for 30% of the total capacity of the current memory card.

When the event video file reaches the upper limit, the new event video file will automatically overwrite the old event video file. It is recommended to periodically check and save your event video files to avoid loss.

• Lock recording will not trigger in either of the following situations: Loop recording is off or Time lapse recording is on. You can only capture photos with loop recording off/ time lapse on.

## **4.2.3 Low-light Night Vision in Parking Mode**

In order to enhance the safety of parking at night, we make full use of the lens performance combined with low-light night vision technology to improve the night vision effect in parking mode. The default is ON. It will be triggered only after entering the parking mode and will not affect normal recording.

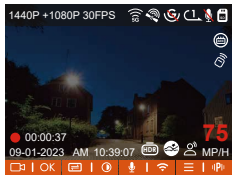

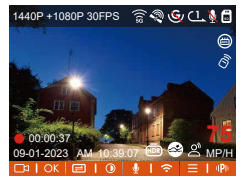

Low-light Night Vision Off Low-light Night Vision On

#### **4.2.4 Parking Collision Detection**

After turning on the parking Collision detection mode, you can select the power saving mode or the quick start mode. In the power saving mode, after entering Collision detection, the dash cam will be turned off, and after the collision is triggered, it will be turned on for recording; In the quick start mode, after entering Collision detection, the dashcam screen will be turned off and the recording will be stopped, and the recording will start immediately after the collision is triggered.

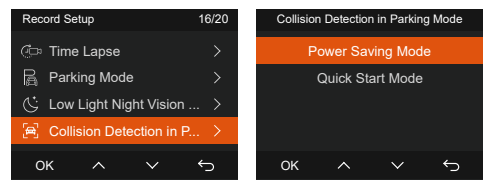

#### **Note:**

- The power-saving mode/quick start mode will only take effect after the collision detection is turned on. If the collision detection is turned off or other parking monitoring modes are selected, this function will not take effect.
- Enable power saving mode by default. •

#### **4.2.5 Motion Detection Area**

The motion detection range of the front and rear areas can be adjusted respectively, and the set range can be adjusted up and down, left and right.

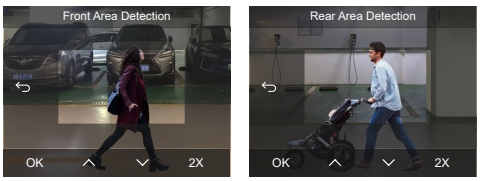

#### **Note:**

- This feature only works in motion detection parking mode.
- You can select 1X, 2X, 3X, 4X, or 5X range. The 5X range is the global detection mode.

## **4.2.6 Parking Mode**

Parking Mode operates as a sentry function under different situations. You can switch to different parking monitoring modes according to different parking

situations.

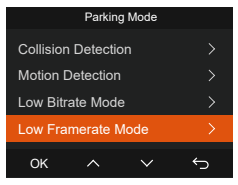

After the parking mode is turned on, there are three ways to record:

- You can wait for 5 minutes to start automatically. •
- long press the button  $\equiv$  to begin manually.
- Install the Vantrue ACC hardwire kit and the dash cam will directly enter after the car is stopped the engine (the ACC hardwire kit needs to buy separately).

#### **Note:**

- To ensure the camera works in park mode, please use the hardwire kits or other stable and continuous power supply to power the dash cam.
- Please use Vantrue hardwire kit for ACC hardwire, ACC hardwire kit from other brands may not work.
- When the temperature in the car is as high as 60°C(140°F), it is recommended that you turn off the camera to avoid the abnormal operation of the camera caused by the high temperature.
- Time-lapse video recording and parking mode (including collision detection, motion detection, low bitrate recording, and low framerate mode) can only be enabled one at a time. When one is enabled, the other will be automatically disabled.

All videos recorded in parking mode (Collision

• Detection, Motion Detection, Low Bitrate Recording,

Low Framerate mode) will be saved in the normal video folder. In order to prevent the video in parking mode from being overwritten in a loop, please check and save the required files in time to prevent loss.

## **Collision Detection**

When collision detection is enabled, the  $\leq$  icon will be displayed on the recording interface, indicating that the recorder is currently using collision detection mode. Collision detection sensitivity can be adjusted from 1 to 5 levels. You can adjust according to your habits, as well as the surroundings of the car.

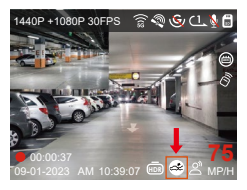

When the Collision Detection is turned on, and no movement is detected after 5 minutes of recording (5-minute entry mechanism for short), then Collision Detection is activated with the  $\bullet$  icon in the center of the screen, and the camera automatically turns off. When the dash cam is turned off, it will start to record for 1 minute after being shaken, then turn off the dash cam again.

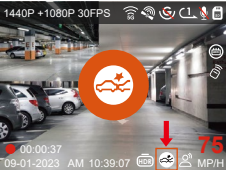

#### **Note:**

If the dash cam continues to be hit during the collision detection recording, it will exit the collision detection

mode and enter normal recording, restarting the 5-minute entry mechanism.

## **Motion Detection**

When the motion detection is turned on, the  $\mathbb{R}$  icon will be displayed on the recording interface, indicating that motion detection has been turned on. Please go to "Motion Detection Area" to set the area range.

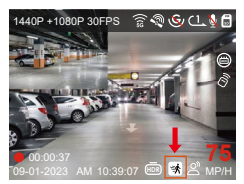

When the motion Detection is turned on, and no movement is detected after 5 minutes of recording, then an orange  $\bullet$  icon will appear in the center of the screen, and the screen will turn off after 3 minutes.

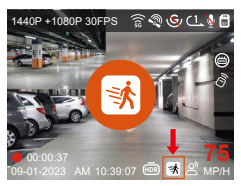

**Video recording process:** When the camera detects object movement, it will automatically trigger video recording for 30 seconds. After the motion detection recording ends, the camera will load a 15s pre-recorded video into the 30s motion detection video and save the 45s video to the normal folder.

#### **Note:**

Motion detection mode can only be engaged when the camera is turned on. Once the camera is turned off, the motion detection mode will not work.

#### **Low Bitrate Recording**

When Low Bitrate recording is enabled, the **computer** or icon will be displayed on the recording interface, depending on whether you choose 1080P 15FPS or 720P 15FPS.

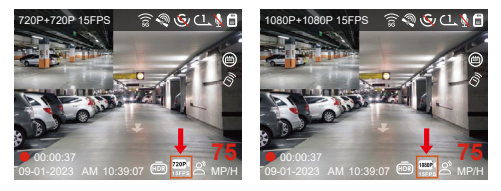

If no movement is detected after 5 minutes of recording, there will be a  $($ <sub>con</sub> or  $($ <sub>con</sub>) icon that appears in the center of the screen. The resolution of all current video will be automatically switched to 1080P 15FPS or 720P 15FPS for recording, and the recording duration will be determined according to the currently set loop recording duration. When the camera vibrates or is moved, it will automatically exit, wait 5 minutes, and enter again.

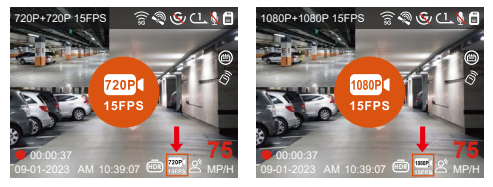

**Note:** Low Bitrate recording can only be engaged when the camera is turned on. Once the camera is turned off, the Low Bitrate recording will not work.

## **Low Framerate mode**

When the low framerate mode is selected, the camera will record according to your selection among 1FPS/5FPS/10FP/15FPS. For example, if you select 1FPS and the current video resolution frame rate is 30FPS, the camera will generate a 30FPS video per second. Low framerate mode can greatly preserve the integrity of the video and save space on the memory card.

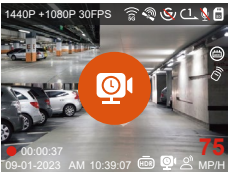

[Normal Recording Time = Low Framerate Recording Time (Sec) x Recording Frame Rate FPS/Low Framerate Option] (Time should be converted into seconds)

#### **Note:**

- The time unit of the calculation formula is seconds, so the final normal recording time calculated is also in seconds. If you need to convert it into other time units, please check the units and convert them yourself.
- The low framerate mode is the same as the time- lapse recording mode, the former only works when parking, and the latter continues to work after it is turned on.
- In low framerate mode, the camera also needs a stable power supply. Once the power is off or exhausted, the camera will shut down.

#### **4.2.7 Mileage Statistics**

The S1 PRO dash cam can record, analysis and statistics your driving time, driving distance, altitude, driving speed, and other information according to the GPS information. You can click to download mileage information in the APP, and the mileage information will be saved in the APP as a picture or PDF file.

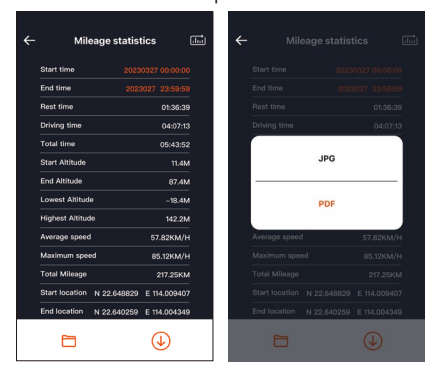

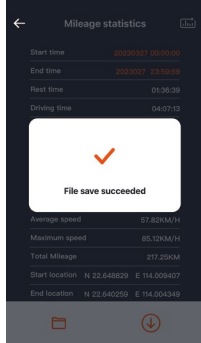

### **4.2.8 Voice Assistant**

You can also control the camera with voice commands, such as take photo, video start, turn on/off WiFi, lock the video, etc. Currently supported languages are English, Japanese, Russian, and Chinese. For more detailed voice commands, please check System Settings > Voice Content.

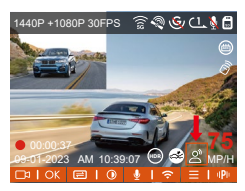

The default setting is standard sensitivity. Voice recognition has options such as low sensitivity/standard /high sensitivity/off.

### **4.2.9 GPS Function**

The GPS function is one of the important functions of the dash cam. GPS is enabled by default, and the camera receives GPS signals through the GPS mount. It can automatically calibrate the time and date in your area, recording the location where the video was taken and the speed of the car at the time.

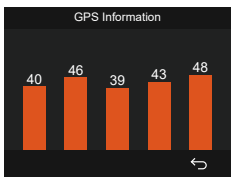

#### **Note:**

- The GPS connection will be completed within 1 minute after you turn on the device. If the GPS connection is not successful within 1 minute, please check whether the device has turned on the GPS function, whether the GPS bracket is properly connected, and whether your environment (underground parking lot, densely populated residential area, subway, tunnel, etc.) is affecting the reception of GPS signal.
- GPS information is recorded along with the video. To •view it, please download and install the Vantrue APP and Vantrue GPS Player (available for download at www.vantrue.net).

#### **4.2.10 GPS Automatic Update Time& Date**

The GPS automatic correction time setting for the S1 PRO dash cam is turned on by default. You can select GMT-08:00 by selecting your time zone, such as Los Angeles. If you do not know the time zone of your location, you can use WiFi to connect to the Vantrue App and confirm that the automatic time adjustment function in the APP is turned on.

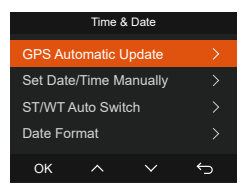

#### **Note:**

- GPS automatic time correction needs to set the correct time zone, you can refer to the representative cities after each time zone.
- Automatic switching between winter and summer time, this function is only available in North America.

## **4.2.11 Viewing and Deleting Video/Photos**

a.Viewing and Deleting files on the Camera

-Playback Files

After clicking "Files", enter any folder, and after opening the video folder, you can press  $\times$  the button to select the next file, and delete the file during playback.

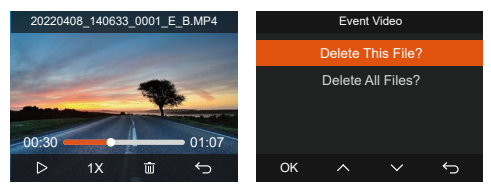

-Deleting Files

Go to "Files", choose a video on the dash cam, and press  $\bigcirc$  the button in the file browsing interface to pop up the delete Menu.

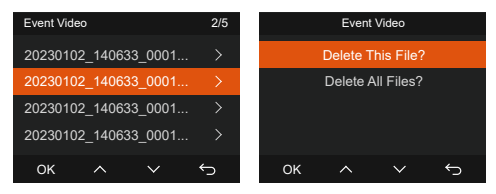

- b. Viewing and Deleting files on Computer
- 1. Connect the included TYPE-C USB data cable to the camera and the computer.

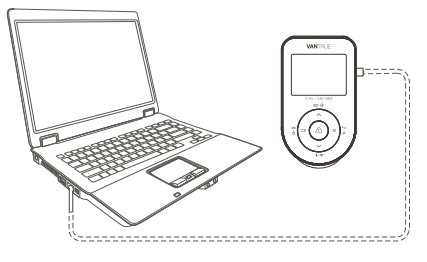

2. After the connection is successful, the  $\circledcirc$  icon will appear on the display of the camera to transfer data, and then you can view and delete the video files in the computer folder.

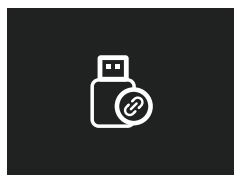

- 3. Depending on the computer systems of different users, after the camera is connected to the computer, it will be displayed as a removable drive or a removable folder.
- 4. To view the files on the computer, you can directly access them, right-click to open the menu, and delete them.
- 5. You can also use a USB card reader to read the memory card information.
- 6. To ensure a stable power supply, please check whether the computer interface is a USB 3.0 interface.

When connecting to a desktop computer, it is recommended to use the USB port on the back of the host computer.

c. Viewing and Deleting on the "Vantrue" APP. After the camera is successfully connected to the mobile phone through WiFi, it can play back, download and delete files in the mobile APP.

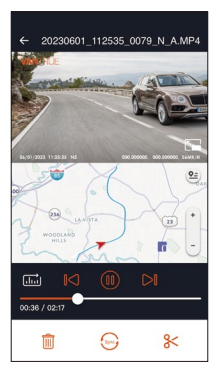

#### **Note:**

- For video playback in the APP or downloads to SD card, there will be no network traffic consumption.
- You can view GPS track information only after the video file is downloaded and played back locally. At the same time, you need to disconnect the WIFI of the dash cam, otherwise, the map information will be blank.

## **4.2.12 Upgrading Firmware**

# **Option 1: Upgrade via PC**

After downloading the latest S1 PRO firmware via Vantrue Official Website, place the file into the root directory of the memory card, insert it back into the dash cam, power on to upgrade.

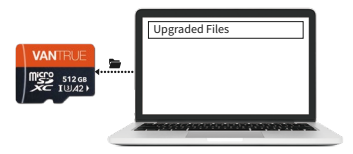

# **Option 2: OTA(OvertheAir) Firmware Update**

After opening the APP, you will receive the firmware update push. Once confirming the upgrade, it will jump to the OTA upgrade interface, which can be upgraded according to the APP guidance. Please note: OTA requires network traffic to download upgrade files.

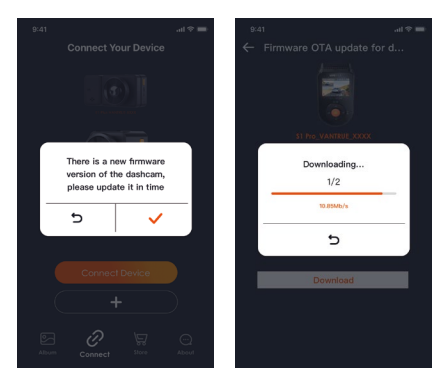

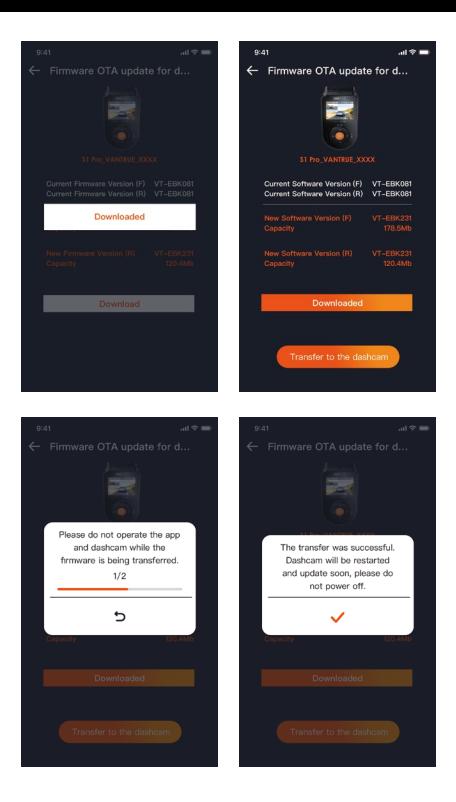

# **5. Specifications**

The specifications of this product may change without prior notice due to product improvements.

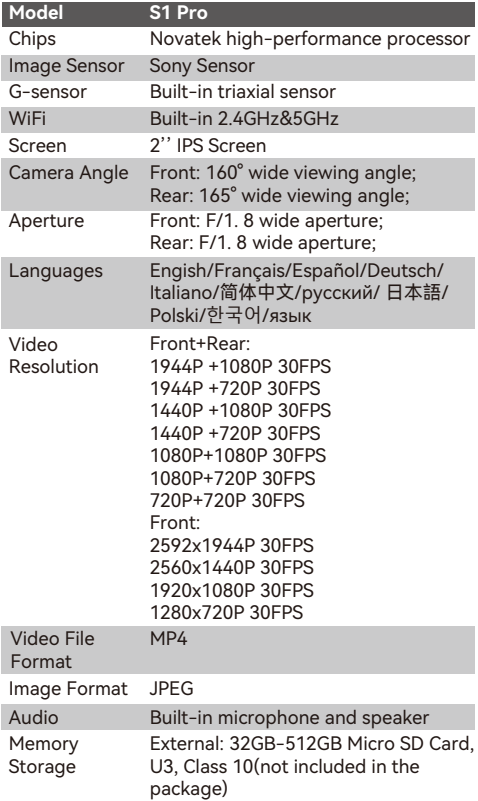

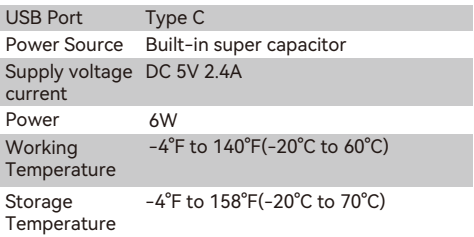

# **6. Warning**

- This product is an auxiliary device for the purpose of recording exterior images of vehicles, and some functions may not be supported due to different driving and vehicle environments.
- Firmware upgrade will be carried out from time to time to further improve the product, please pay attention to the official notice of VANTRUE according to the specific upgrade.
- This product can record and save images of vehicle accidents, but it does not guarantee that all accident images can be recorded. The image may not be recorded in a special folder because the crash sensor cannot be activated for minor crashes.
- Be sure to turn off the power when inserting or removing the memory card.
- For stable use of the product, please format the memory card at least once a month.
- Generally, memory cards have a life span, and long-term use of memory cards may result in data not being saved. In this case, it is recommended to purchase a new memory card for use. If the data is destroyed due to the long-term use of the memory card, the company will not be held responsible.
- Do not install or operate this product while the vehicle is running.
- Do not subject the product to strong shocks or vibrations, which may damage the product and cause malfunction or inoperability.
- Do not use chemical solvents or cleaning agents to clean the product.
- The ambient temperature range for normal use of this device is -20 degrees Celsius to 60 degrees Celsius. Exceeding this ambient temperature range may cause the product to malfunction.
- Do not place the product in an open flame. Do not use the product in high temperature and high humidity areas, as this may cause electric shock, short circuit, and other hazards and damage the product. It is forbidden to disassemble or modify the car
- charger by yourself, or use a short-circuit car charger, otherwise it will cause personal injury, electricshock, fire and other dangers or damage the product.
- Please do not disassemble or modify the product without permission to avoid damaging the recorder, generating heat and causing fire.
- Please use this product within the scope of the law.

# **7. Warranty & Support**

#### **Warranty**

The VANTRUE® S1 PRO Dash Cam comes with a full 12 months warranty. If you register your product on our official site (www.vantrue.net/register), you can extend the warranty to 18 months.

#### **Support**

If you have any questions regarding your product, please solve it in the following ways: 1. Open Vantrue APP, find the solutions in the frequently asked questions; 2. Contact customer service of your purchased channel; 3. Drops us an email at support@vantrue.net. Queries are typically answered within 12-24 hours.

#### **Your opinion matters**

VANTRUE® is firmly committed to always improving our products, services, and user experience. If you have any thoughts on how we can do even better, we welcome your constructive feedback and suggestions. If you need the full version of user manual, please download on our official site, or connect with us today at support@vantrue.net.

#### **Thank You for choosing Vantrue**

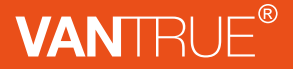

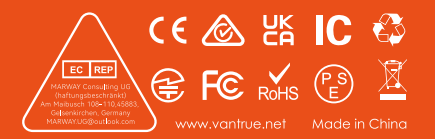